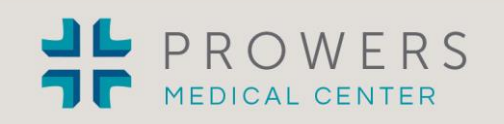

In response to your request to verify affiliation for the provider applying at your facility, please be aware that Prowers Medical Center utilizes [NAMSS PASS](http://www.namss.org/NAMSSPASS/tabid/425/Default.aspx)<sup>TM</sup> for verification letter requests. NAMSS PASSTM (Practitioner Affiliation Sharing Source) is a secure, online database that provides quick, easy, and inexpensive access to the affiliation letters of our practitioners. NAMSS PASS™ is a service offered by the National Association Medical Staff Services (NAMSS). Current NAMSS PASS users, access the NAMSS PASS™ at [www.NAMSS.org/NAMSSPASS.aspx](http://www.namss.org/NAMSSPASS.aspx) Instructions for new NAMSS PASS™ users:

- 1. Login to the NAMSS Website at www.NAMSS.org.
	- A. **NAMSS Members** Visit namss.org and click on the NAMSS PASS link on the right side of the top menu. Click on Login on the right hand side with your member username and password. A green button will then appear on the left side, allowing you to "Access the NAMSS PASS™"
	- B. **Non-Members** You can access the NAMSS PASS™ by creating a guest account. Go to http://www.namss.org/NAMSSPASS.aspx and click on Login. Enter your email on the left side for nonregistered users. Once you have created a username and password, click on Login again on the upper right a button will appear, allowing you to "Access the NAMSS PASS™"
- 2. Click on "Access the NAMSS PASS™". If this is the first time you have logged into NAMSS PASS™, you will be asked to review and approve the Terms of Service. You will also be asked to enter your work email.
- 3. Verify your Email. You will receive an activation email to your work email as a security measure to confirm you own this email. This email may take up to 15 minutes to arrive. If you do not receive it, please check your SPAM folder/Junk Mail. Click on the link in the email to activate your account. You will be directed back to the NAMSS PASS<sup>™</sup> and asked to continue your login.
- 4. Create your Account. You will be asked to register and create a Healthcare Entity. *Please have your organization's NPI and Tax ID numbers ready.* **NOTE**: this field is optional and we use it to help prevent duplicate entities being created.
- 5. Search Practitioners. After you have completed your registration, you can now search practitioners by entering the last name of the practitioner you are verifying on the NAMSS PASS™ Homepage under "Start Searching Practitioners".
- 6. You will have access to all affiliations that have been uploaded to the NAMSS PASS™ for each practitioner and the dates of that affiliation. You will then have the option to print an affiliation letter indicating the status of good standing.
- 7. If no letter is available for the practitioner you are verifying, please contact us at Prowers Medical Center 719-336-6761 or Facsimile 719-336-8353.

**You will receive three free letter credits as a new user. Beyond three, please refer to the Billing page on the NAMSS PASS secure site. Upload your facility's data to receive preferred pricing for data subscriptions.**

Thank you

Paula Appel, Medical Staff Office Credentialing Department Prowers Medical Center (p) 719-336-6761 or (f) 719-336-8353 email paula.appel@prowersmedical.com website www.prowersmedical.com

401 Kendall Drive . Lamar, CO 81052  $(719)$  336-4343 Your place for Complete, Compassionate Care

prowersmedical.com